Instruktion för vårdnadshavare: Lovplanering och schema under lovperiod för barn på fritidshem

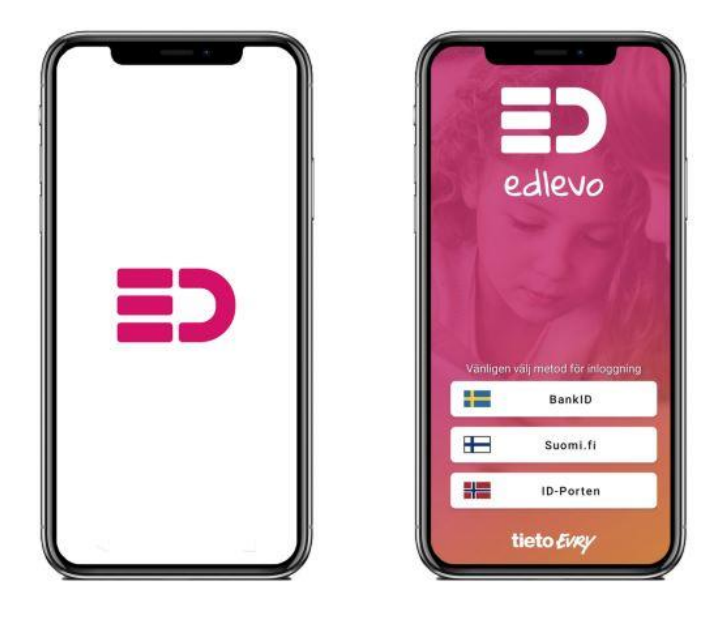

1. Logga in i Edlevo-appen och gå till menyn för ditt barn. Klicka på menyvalet Barnschema/Lovplanering:

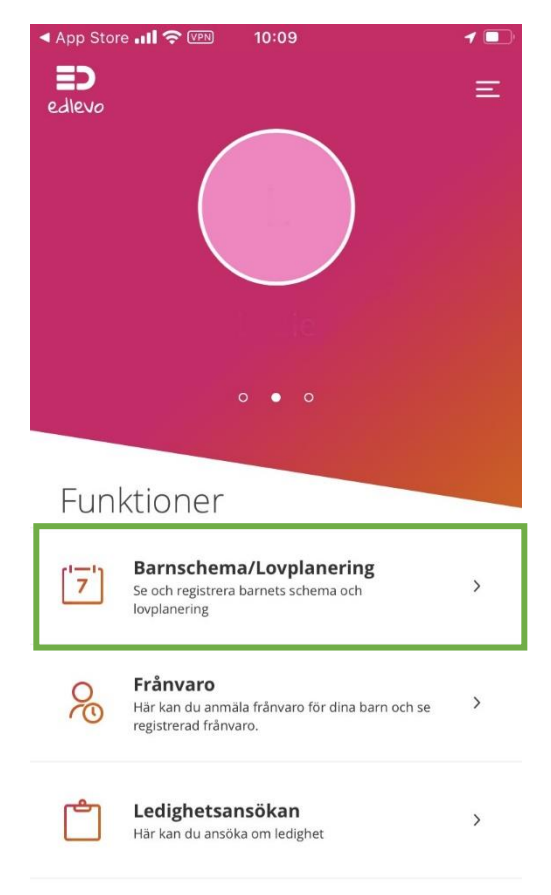

2. Klicka på menyvalet Lovplanering:

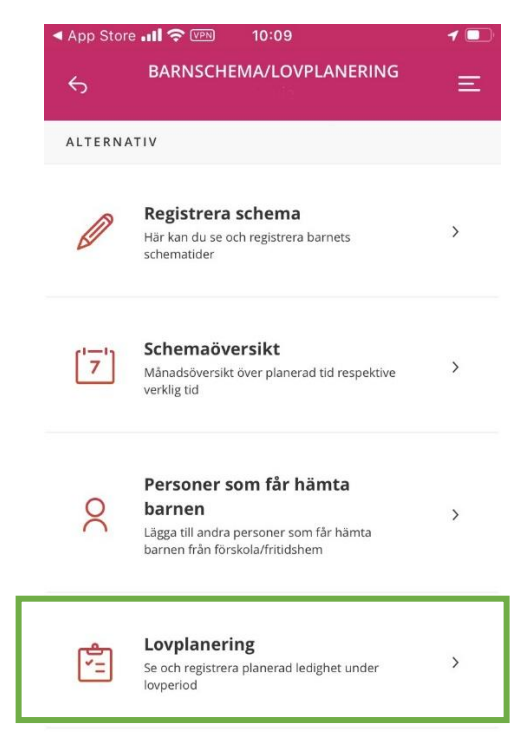

3. I lovplaneringen markerar du de dagar du *inte* har behov av barnomsorg under lovperioden. De dagar du *inte* har behov av barnomsorg markeras som blåa. När du är färdig klickar du på Bekräfta registreringen.

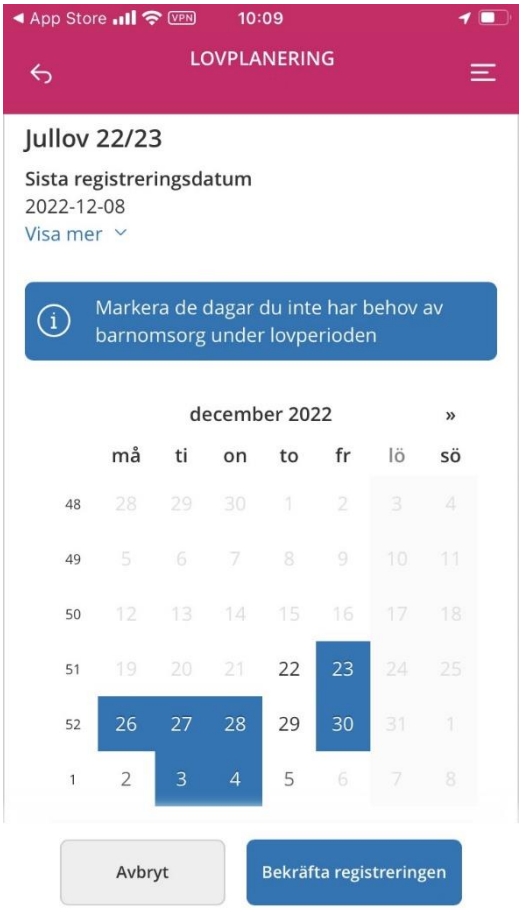

4. Kontrollera de dagar du har angivit som lediga. Behöver du korrigera något klickar du på Tillbaka. Ser allt korrekt ut klickar du på Skicka in.

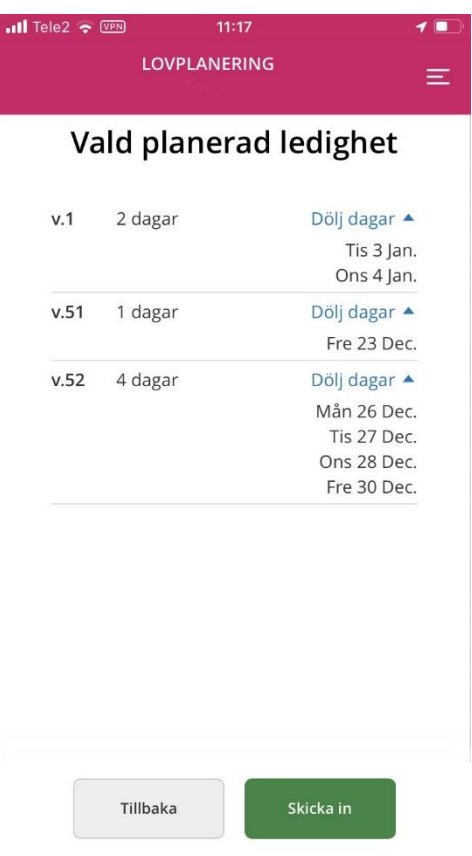

5. När den planerade ledigheten skickas in får du en bekräftelse på detta i appen:

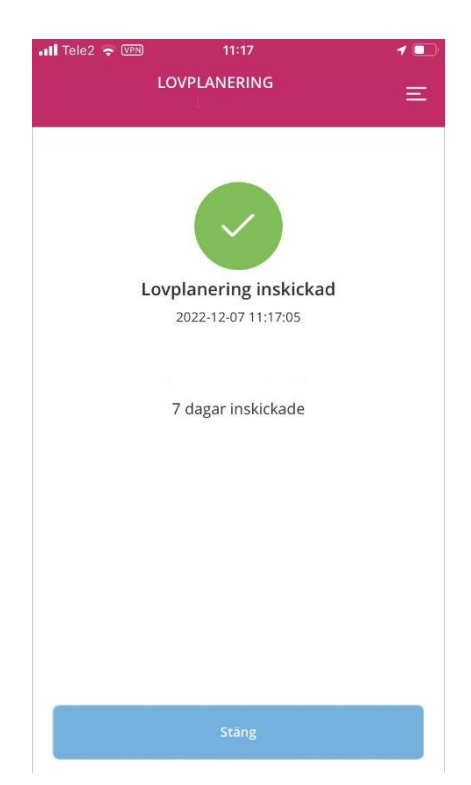

6. När Lovplaneringen är färdig måste du ange vilka tider barnet ska vara på fritidshemmet under lovperioden de dagar omsorgsbehov finns. Klicka på menyvalet Registrera Schema:

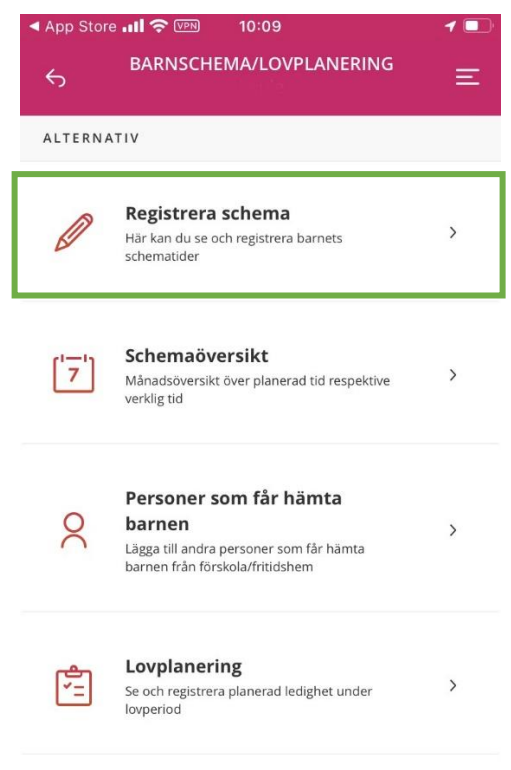

7. Lägg in schematider för de dagar omsorgsbehov finns. Lämna de dagar barnet är ledig tomma om veckan både har dagar med omsorg + dagar då barnet är ledig. Om barnet ska vara ledig hela veckan markerar du Ledig hela veckan i schemat. Kom ihåg att lägga tider för hela

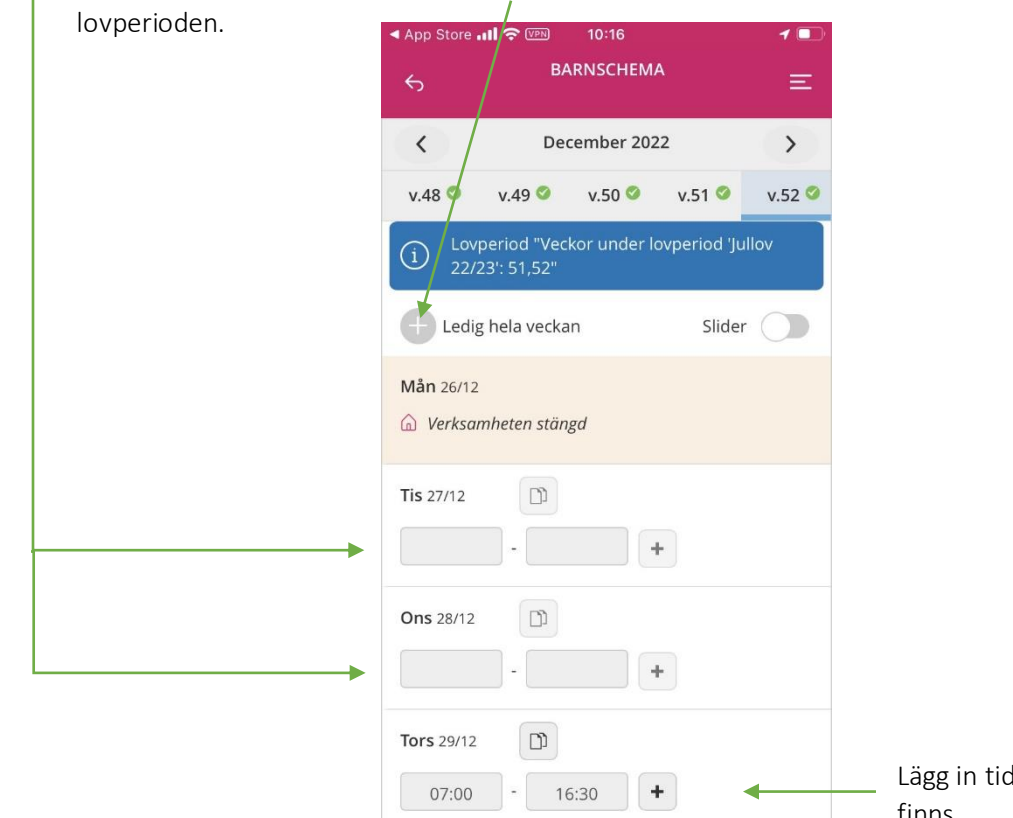

ler där omsorgsbehov finns.

8. Kontrollera att schemat är korrekt ifyllt genom att gå till Schemaöversikten för ditt barn:

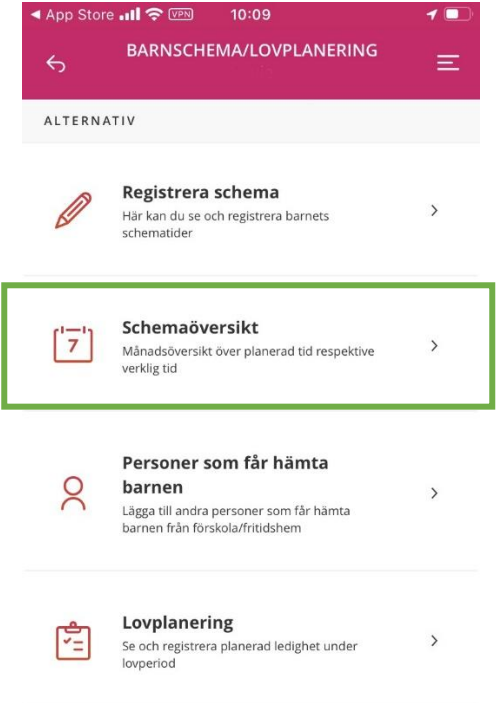

Kom ihåg att kontrollera schemat. Dubbelkolla att tider och ledigheter är inlagda enligt dina önskemål.

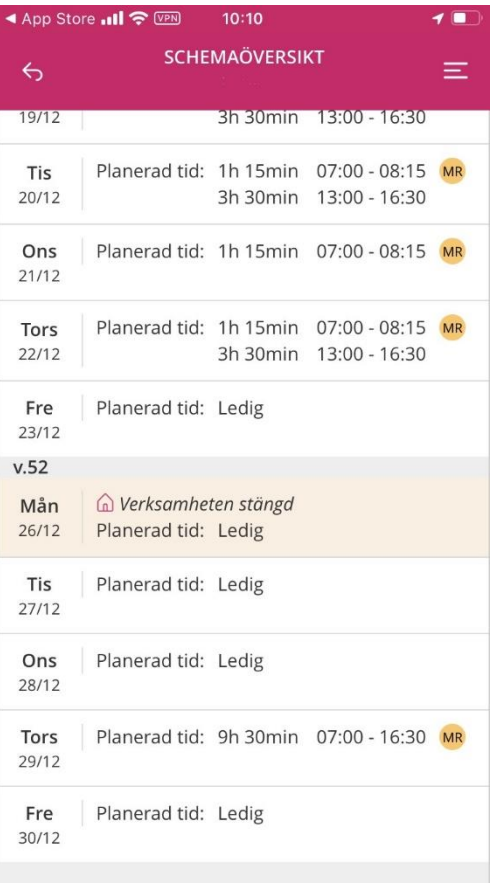

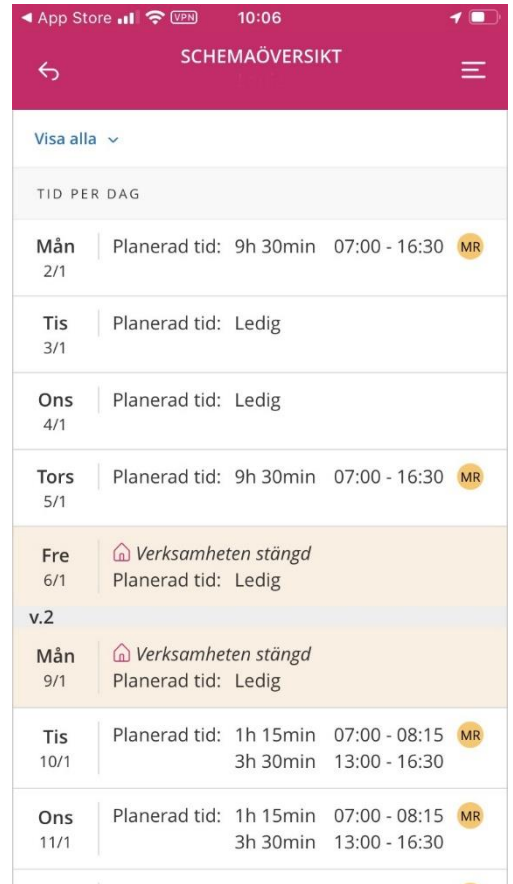